# **Welcome to the Read Me First file for PC Bedtime Stories!**

## **Installing PC Bedtime Stories**

The following sections elaborate on information covered in your instruction guide (cleverly disguised as cover artwork in your CD jewel case). If you haven't already, please flip through the instruction guide, it will provide general information and answer questions about running this product.

If you cannot find the information that you are looking for in the instruction guide or in this document, try the technical support number provided with this product.

Be forwarned. Many of the characters in this CD are very cranky from a rigorous test period. They also had a rough time being crammed onto a CD and relocated from their naturally animated surroundings. Some of the humor content may have settled during shipping. Shake well before using.

## **What's Included on this CD**

Politically Correct Bedtime Stories - The main entertainment application Fun Pack - Politically Correct Stationery, Politically Correct Translator, and Windows Wallpaper Screen Savers

## **Topics Covered in this Document**

- **1.0 Hard Disk Space**
- **1.10 Beginning your Politically Correct Experience**
- **1.11 The Installation Program**
- **1.12 Deinstallation**
- **1.2 Special Bonus Stuff**
- **1.21 Super-Special Bonus Stuff**
- **1.3 The Macmillan Digial Program Group**
- **1.4 Screensavers**
- **1.41 Set Up Your Politically Correct Bedtime Stories Screen Savers**
- **1.42 Windows Wallpaper**
- **2.0 Troubleshooting**
- **2.1 Disk Doubling Software**
- **2.2 Virtual Memory Swap File**

## **1.0 Hard Disk Space**

The installer will require a total of 3 megabytes of hard disk space for the application and 7.5 megabytes for the optional screen savers (further information about screen saver installation is covered in section 1.4 of this document).

## **1.10 Beginning your Politically Correct experience**

Run SETUP.EXE from the Politically Correct Bedtime Stories CD-ROM. See the installation instructions in the instruction guide if you need help with this step.

## **1.11 The Installation Program**

Setup.exe will create a program group named Macmillan Digital and install the icon used to run the program. The installation program is also used to install the PCBS funpack and screen savers.

There are two simple steps to the installation process:

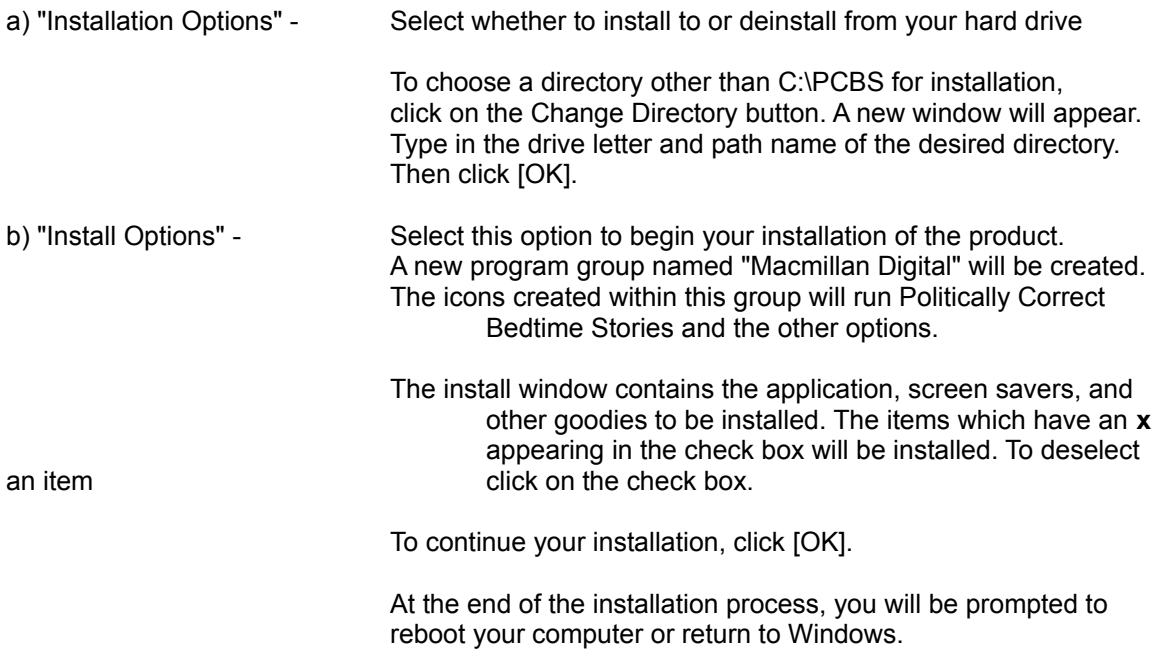

## **1.12 Deinstallation**

Use the deinstall button in the installation program, to deinstall the Politically Correct directory, products, and program group. (Please see section 1.11 for the use of Setup.exe)

## **1.2 Special Bonus Stuff**

Thanks for reading this Readme. Your reward (besides having your questions answered): Eight extra-cool Politically Correct stationery files. The extra stationery is located on your CD in the WRI directory.

For example,

If your CD-ROM drive is D:\

To copy the bonus stationary to your hard drive, open the directory D:\WRI. Copy the files to your hard drive. (For more information on copying files, please refer to your Windows user's manual.)

# **1.21 Super-Special Bonus Stuff**

Very high resolution versions of the artwork used for the stationary are also contained on this CD. Feel free to use it with your favorite art programs (such as Windows Paint). The artwork is contained in the BMP directory of the CD (see section 1.2 for information about accessing subdirectories on the CD). (Remember, the color wallpaper images included in the fun pack can also be imported into your paint programs).

# **1.3 The Macmillan Digital Program Group**

Within the Macmillan Digital program group you will find the following icons:

## **Main Program**

An icon of a castle labeled "PC Bedtime Stories". This is the main program launcher. Click on this icon to begin your Politically Correct Bedtime Stories experience. Make sure the CD-ROM is in the CD-ROM drive. Incidentally, if you need to quit the program when the computer indicates "My

Turn" and the Bail Out button is inoperative, you can press control-Q, control-period, or the escape key.

#### **Translator**

Select any letter of the alphabet and depending upon the toggle setting of the **PC** (Politically Correct) to **Not PC** (Not Politically Correct) you'll get the appropriate translation of the selected term. Click on the arrow keys on the Translator to scroll through all the available words. Some letters of the alphabet have more than one word, while others are limited to a single word.

#### **1.4 Screensavers**

Politically Correct Bedtime Stories comes bundled with four animated screen savers: Goldie's Nature Walk Wolf's Runway Meet the PCBS Dwarves Revenge of the Pigs

We are not responsible for any psychological damage that the repetitive nature of the screen savers may incur. Some known symptoms include hearing the word "check" each time a bird whistles and incessantly humming the Towering Giants Theme Song while in public. Some unknown symptoms are not known. If these or any other symptoms should occur, please deinstall your screen savers and take a much needed rest away from computers. Feel free to contact your local computer dealer or your friends about your problems.

#### **1.41 Setting Up Your Politically Correct Bedtime Stories Screen Savers**

To setup a screen saver, after you have installed it from the CD (please see sections 1.11 a -c for installation):

- 1) Open the **Main** program group
- 2) Open the **Control Panel** program group
- 3) Open the **Desktop** item

The Desktop item is used to select and install wallpaper, patterns, and screen savers. To select one of the PCBS screen savers, from the **Screen Saver** scrolling list:

#### 1) Select **Digital Daze**

- 2) Click on **Setup** to choose one of the four screen savers (Goldie, Red, Snow, and Pigs)
- 3) Click **OK** to save your selection
- 4) Enter the **Delay** time

The Delay time is the number of minutes the computer must remain free from user input before the screen saver is activated. (For more information about Delay time and screen saver functions, please see the Microsoft Windows user manual). To test and view the screen saver, click on the Test button.

Once you have made all of your selections, click **OK** on the Desktop panel to save your changes and complete the setup.

## **1.42 Windows Wallpaper**

Use the desktop control panel to set your backdrop. They are all 640x480. Included as backdrops are GOLDI.BMP, RED.BMP, SNOW.BMP, and PIGS.BMP.

To setup a Wallpaper, after you have installed it from the CD (please see installation above):

- 1) Open the **Main** program group
- 2) Open the **Control Panel** program group
- 3) Open the **Desktop** item

From the **Wallpaper** scrolling list:

1) Click on **File field** to choose one of the four Wallpaper backdrops (Goldie, Red, Snow, and Pias)

2) Click on the "Center" or "Tile" buttons as preferred

3) Click **OK** to save your selection

The Wallpaper you have just selected will appear as your windows background.

#### **2.0 Troubleshooting**

Some performance information and memory management issues are covered in the following sections.

#### **2.1 Disk Doubling Software**

Some disk doubling products (such as Stacker) might interfere with installers. If you are having trouble with the installation program provided on this CD-ROM (setup.exe) try the following workaround:

Copy the PCBS directory from the CD-Rom to your hard drive. (Before copying, make sure that a PCBS directory does not already exist on your hard drive.)

For example:

If your hard drive is C: and your CD-ROM drive is D:, from File Manager:

Highlight the PCBS folder in drive D:

Select File\Copy

Type in C:\PCBS

Click [OK]

To run Politically Correct Bedtime Stories from your hard drive, from File Manager double click the icon GOPCBS.EXE. To run GOPCBS.EXE from Program Manager, go to File/Run and type the drive letter and pathname of GOPCBS.EXE.

#### **2.2 Virtual Memory Swap File**

Please make sure that **Windows Virtual Memory** swap file type is set for **Permanent** and that it is the **Recommended** size for your machine's configuration. For more information on changing your system's swap file under the Control Panel, refer to the Windows Users Manual. (As a general rule of thumb, window swap files are usually between 2 and 3 times the amount of physical ram installed in your system.)

#### **3.0 Have Fun**

Click on stuff, sit back and wait and listen. Play it more than once, you'll hear something new. And most of all, have fun.

Once upon a time, there was a game called Pong...